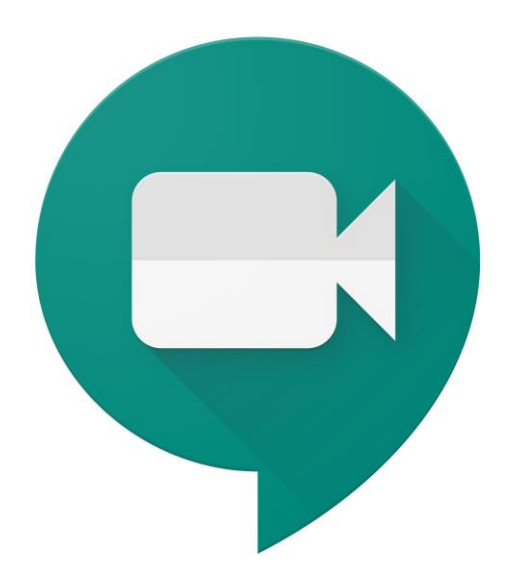

# Google Meet

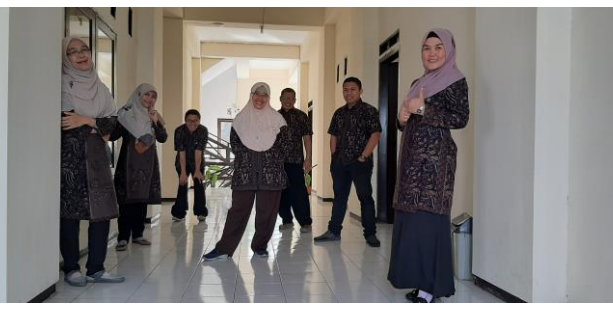

Tutorial by LP3 Team

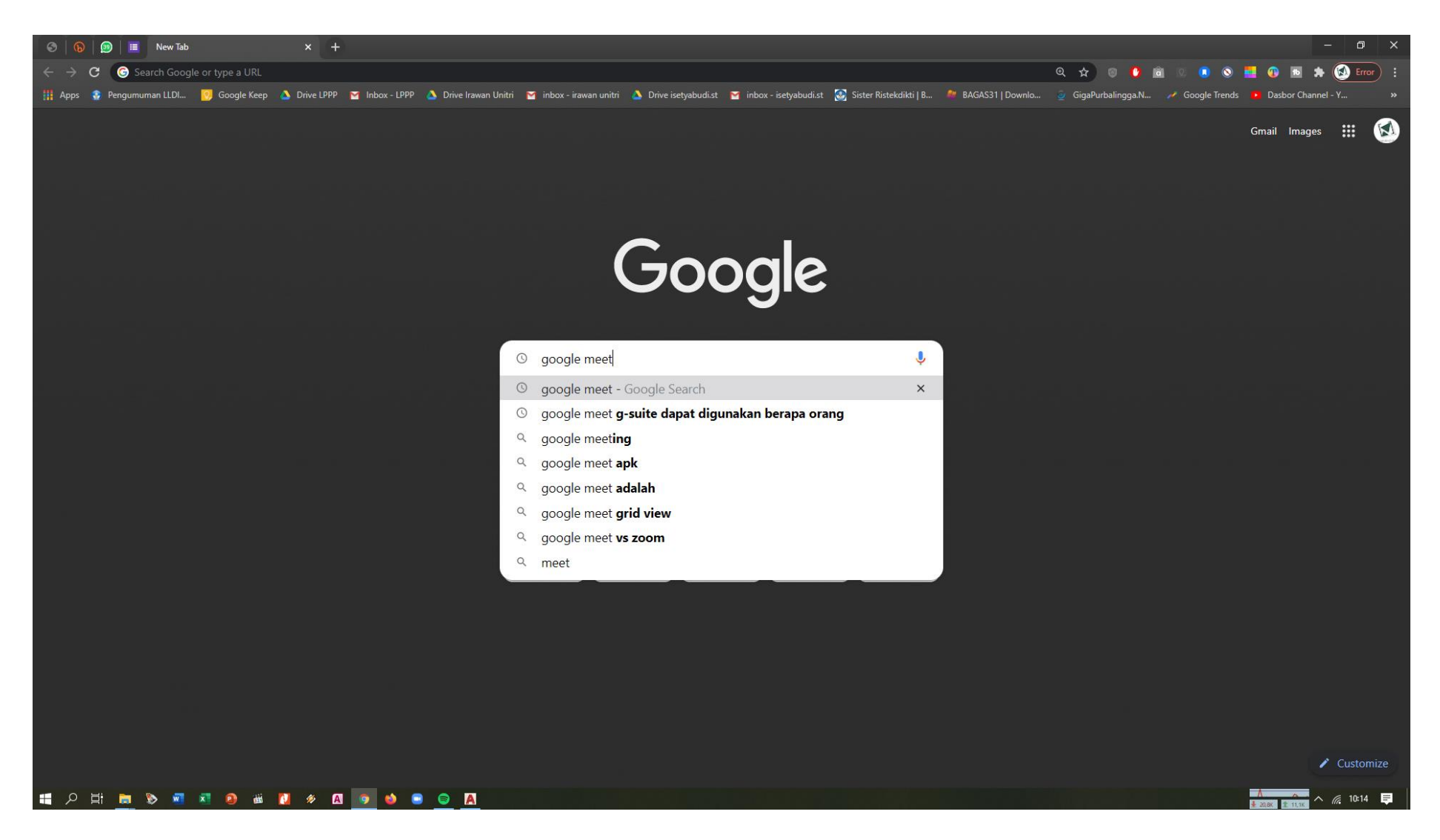

01. Silakan buka browser Anda seperti chrome/mozilla firefox/opera/safari, dst dan cari google meet

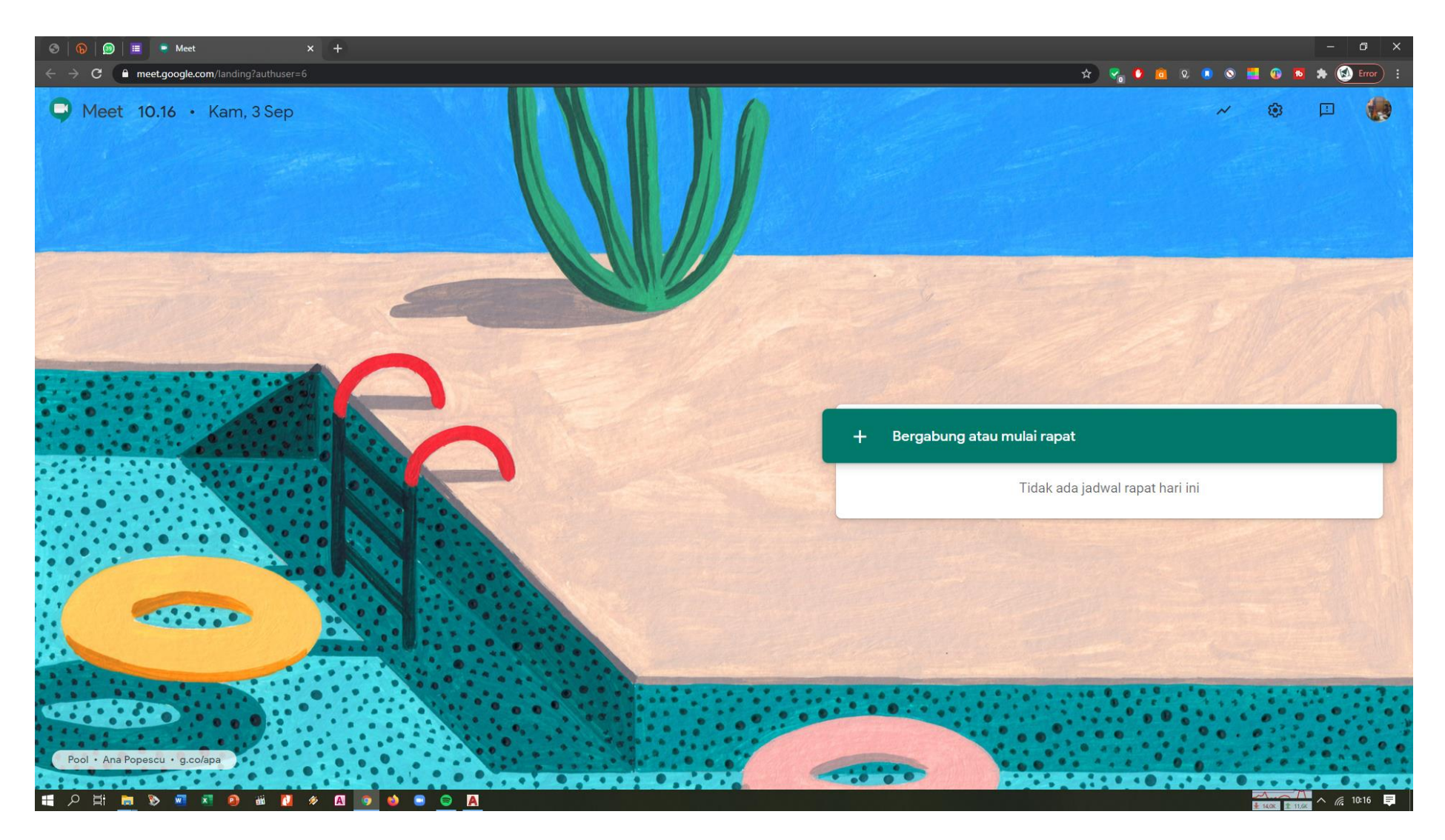

- 02. Jika Anda berencana sebagai peserta/penyedia rapat/pertemuan silakan klik 'bergabung'
- 03. Sebagai peserta, pastikan sudah memiliki kode yang pernah dibagi sebelumnya, namun jika sebagai penyedia rapat maka silakan membuat perencanaannya terlebih dahulu

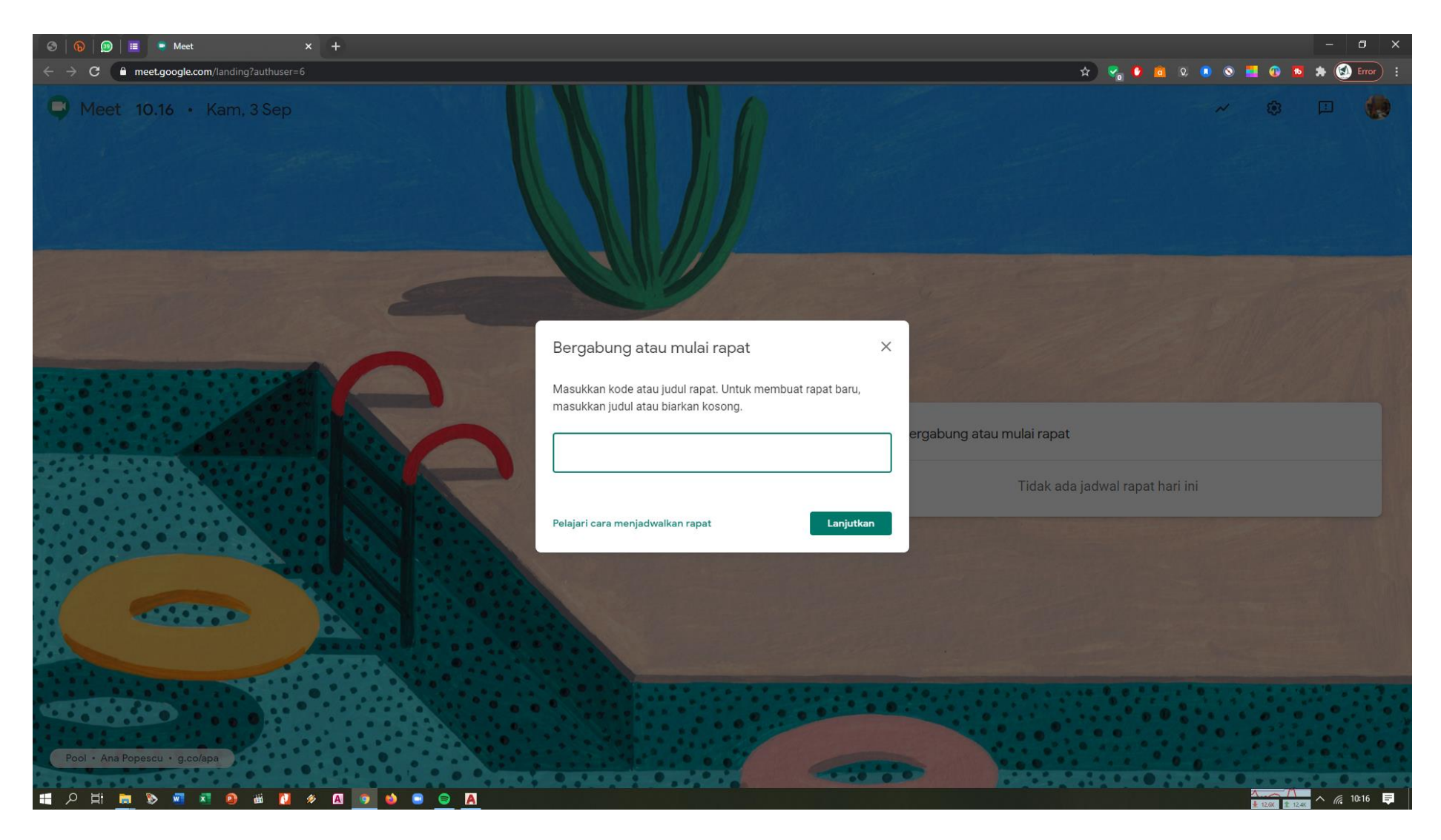

04. Tampilan untuk bergabung atau mulai rapat

## **Sebagai penyedia rapat / host**

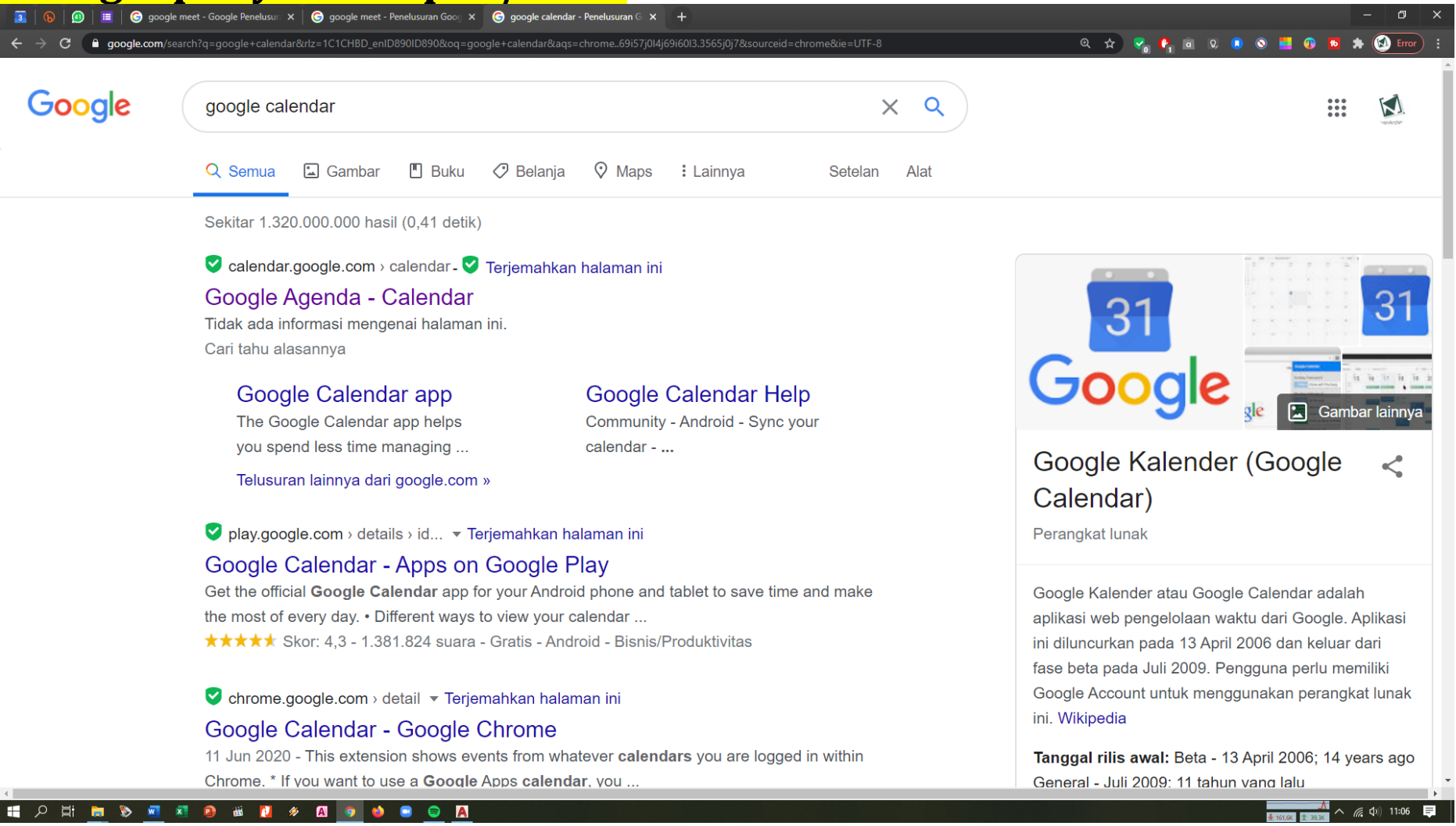

05. Sebagai penyedia rapat, mulaikan familiar dengan **google calendar**, karena google calendar bisa merencanakan detail rapat yang akan dijalankan

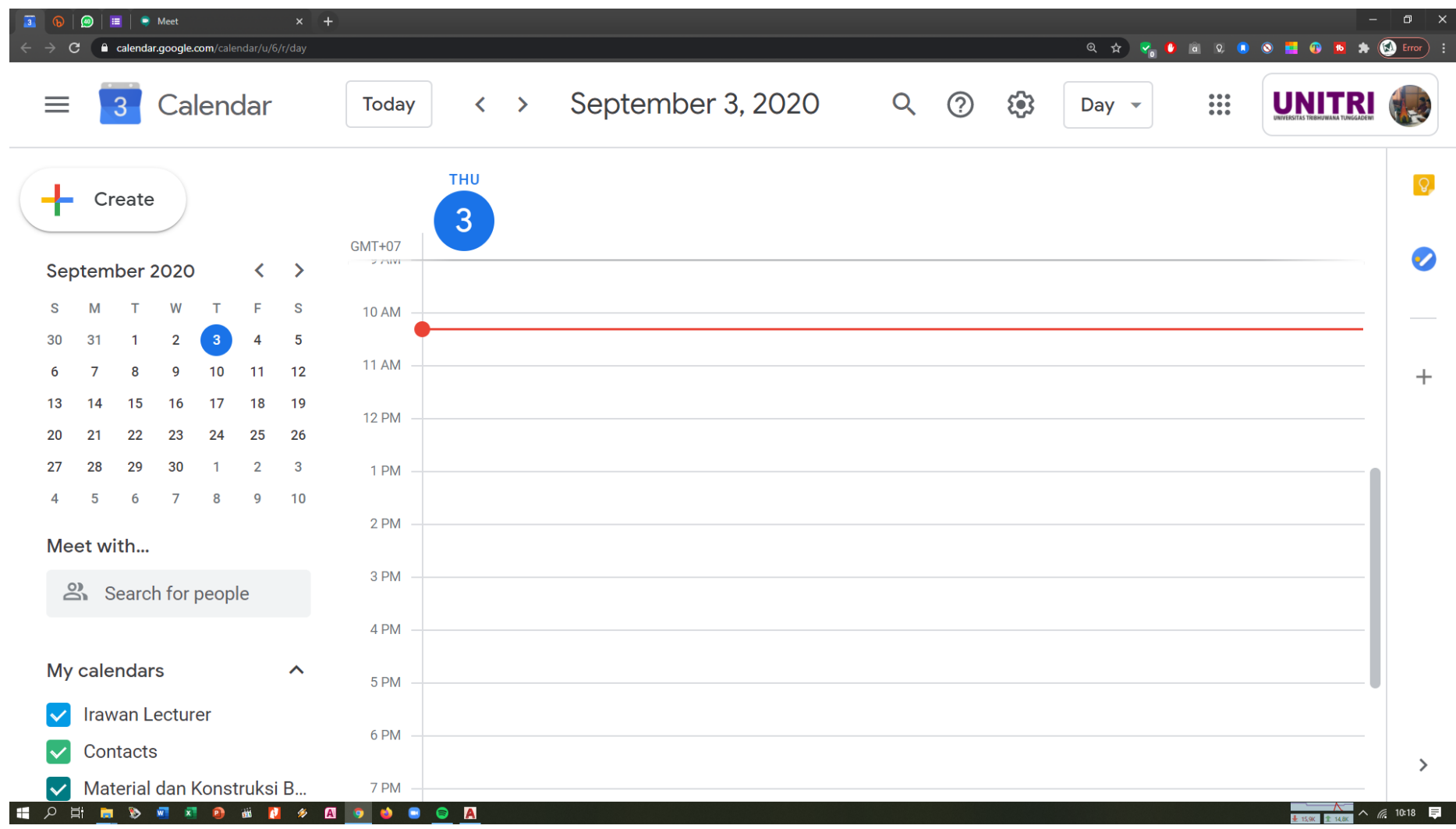

- 06. Pastikan akun Anda memiliki akun gmail yang sama, kami sarankan menggunakan email gsuite unitri yang ditandai dengan unitri.ac.id seperti contohnya : [abunawas@unitri.ac.id,](mailto:abunawas@unitri.ac.id) karena akan memaksimalkan penggunaan google meet, seperti **250**participant. Email harus sinkron antara google meet dan google calendar
- 07. Klik pada jam dan hari

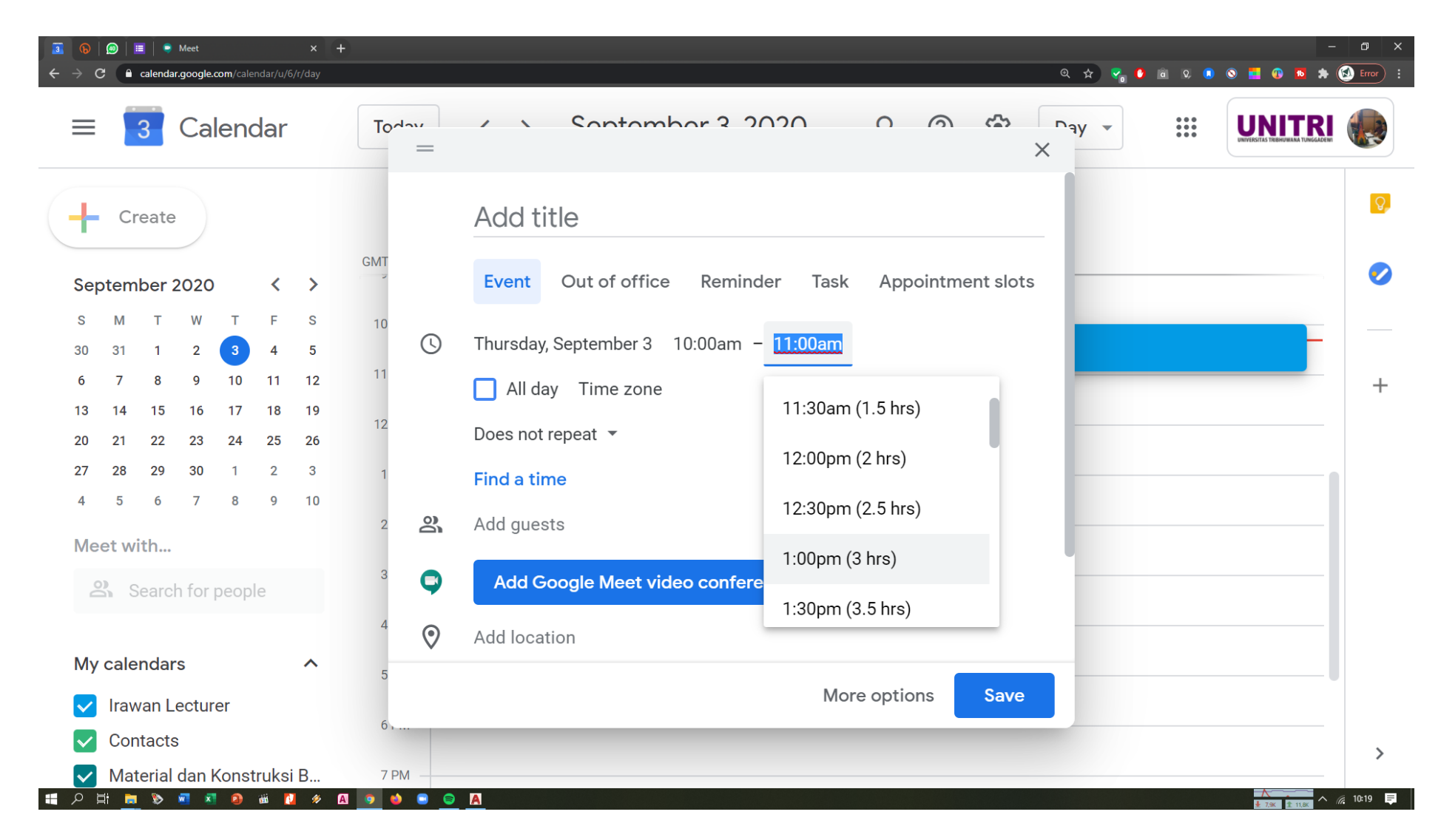

08. Silakan mengisikan keterangan dengan benar

09. Silakan add google meet video conference link, masukkan email-email peserta sehingga peserta akan secara otomatis dikirim link rapat

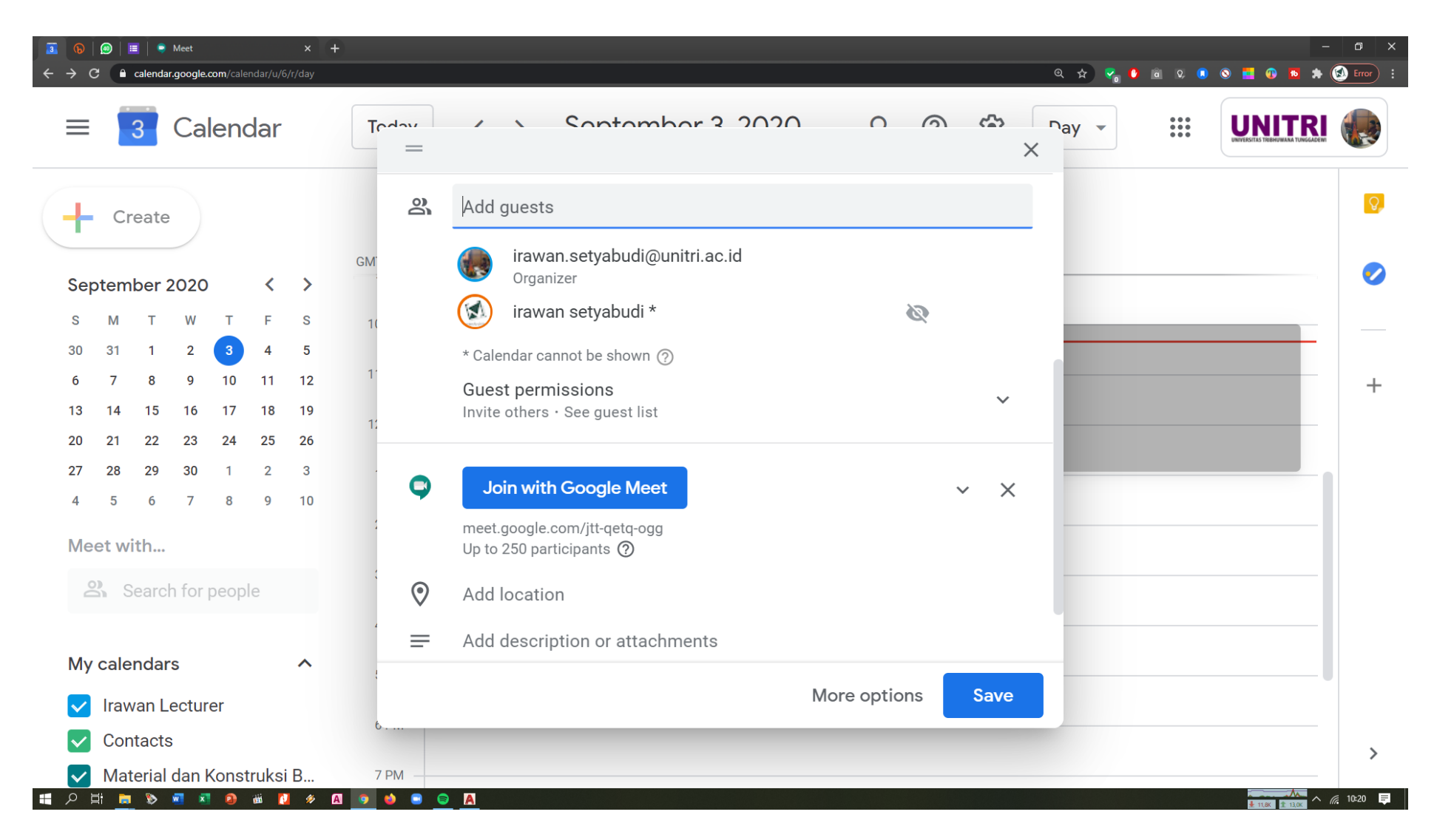

10. Jika menggunakan gsuite terlihat kalau batas maksimalnya 250 participant, sedangkan gmail biasa/gratisan terbatas 100 participant

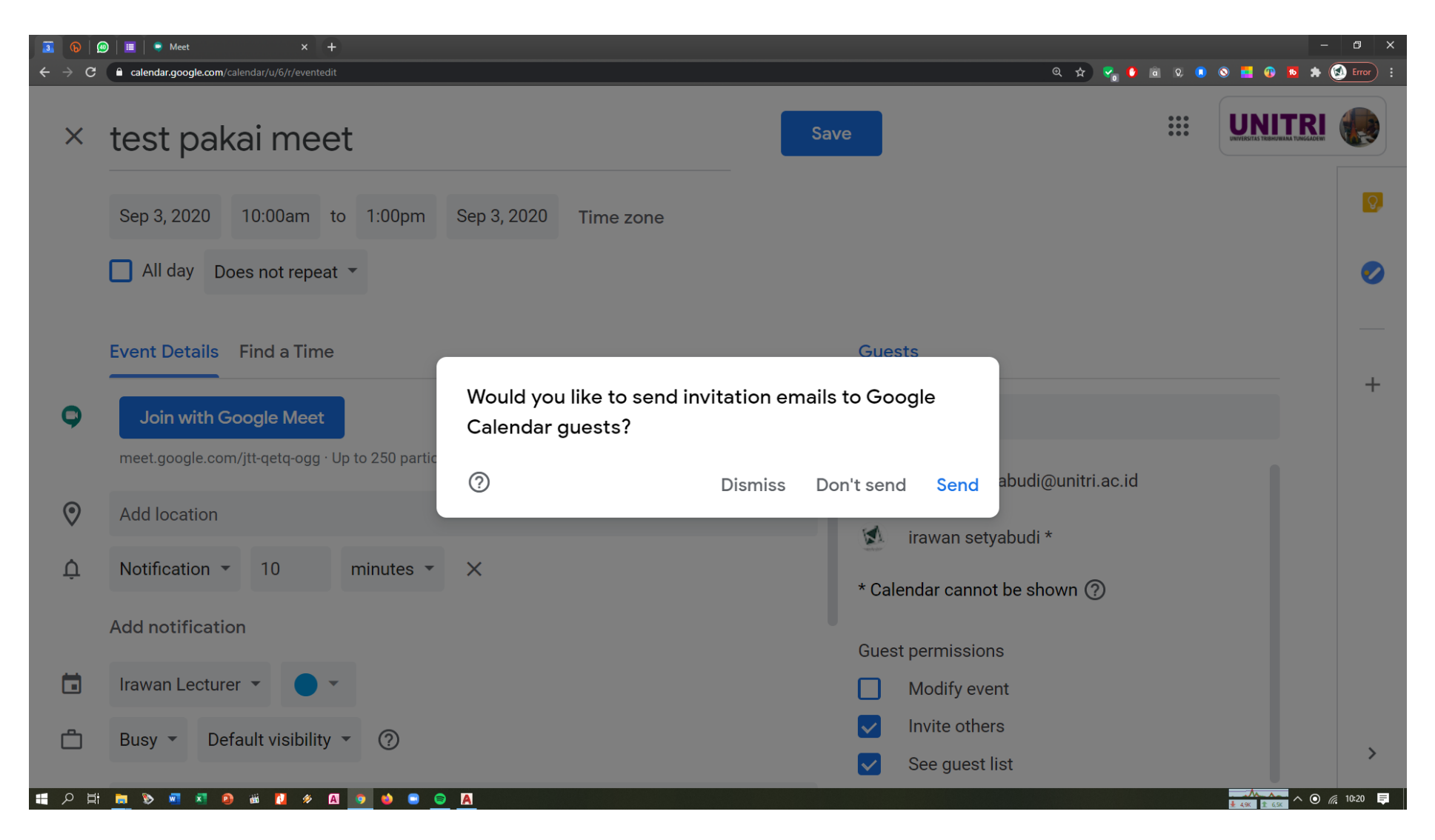

11. Ada pilihan untuk mengirimkan undangan email kepada para peserta

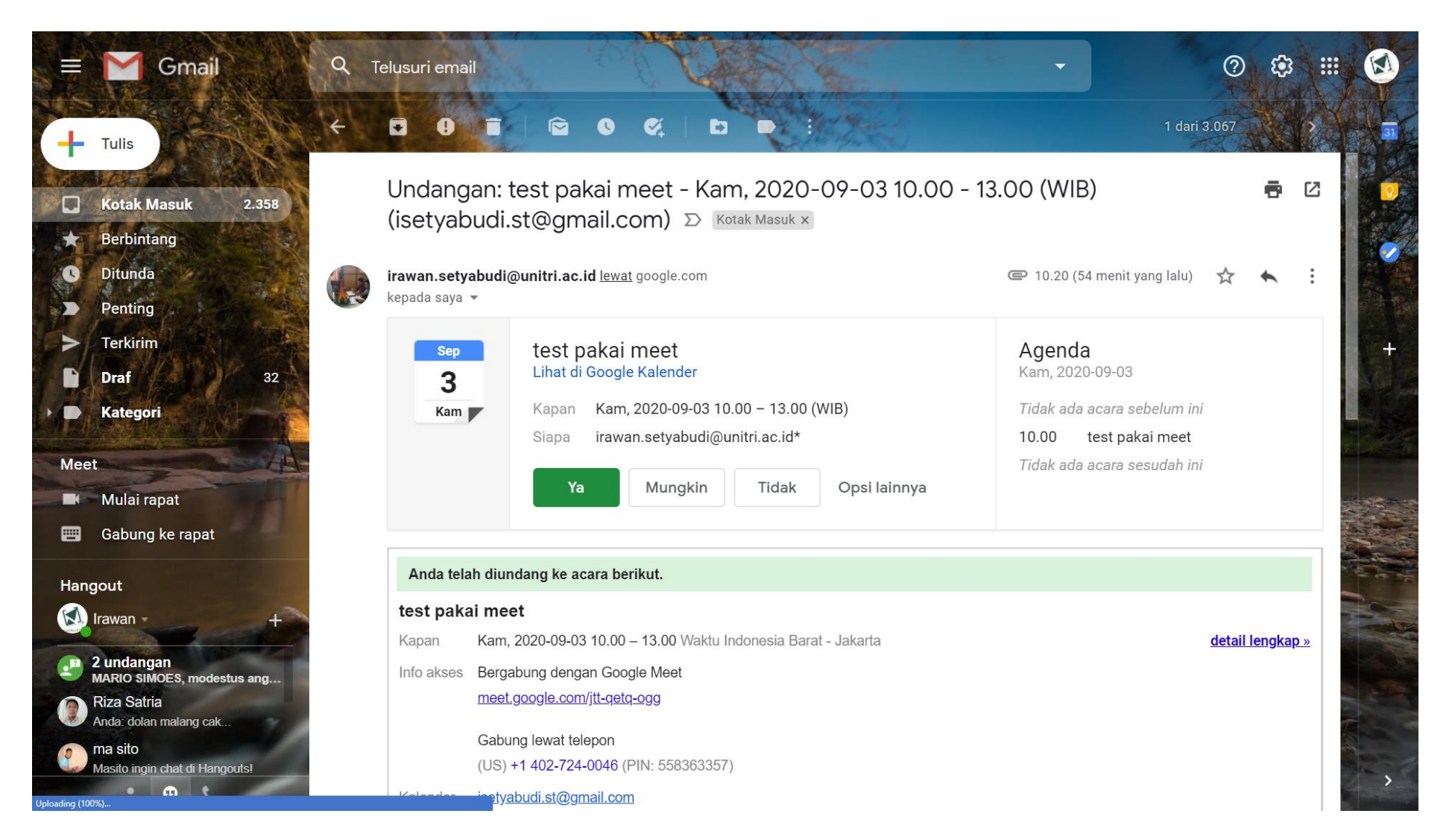

12. Contoh email yang terkirim ke peserta, dengan konfirmasi kehadiran ya/mungkin/tidak, notifikasi akan muncul juga di hp peserta/penyedia rapat jika menginstal google calendar

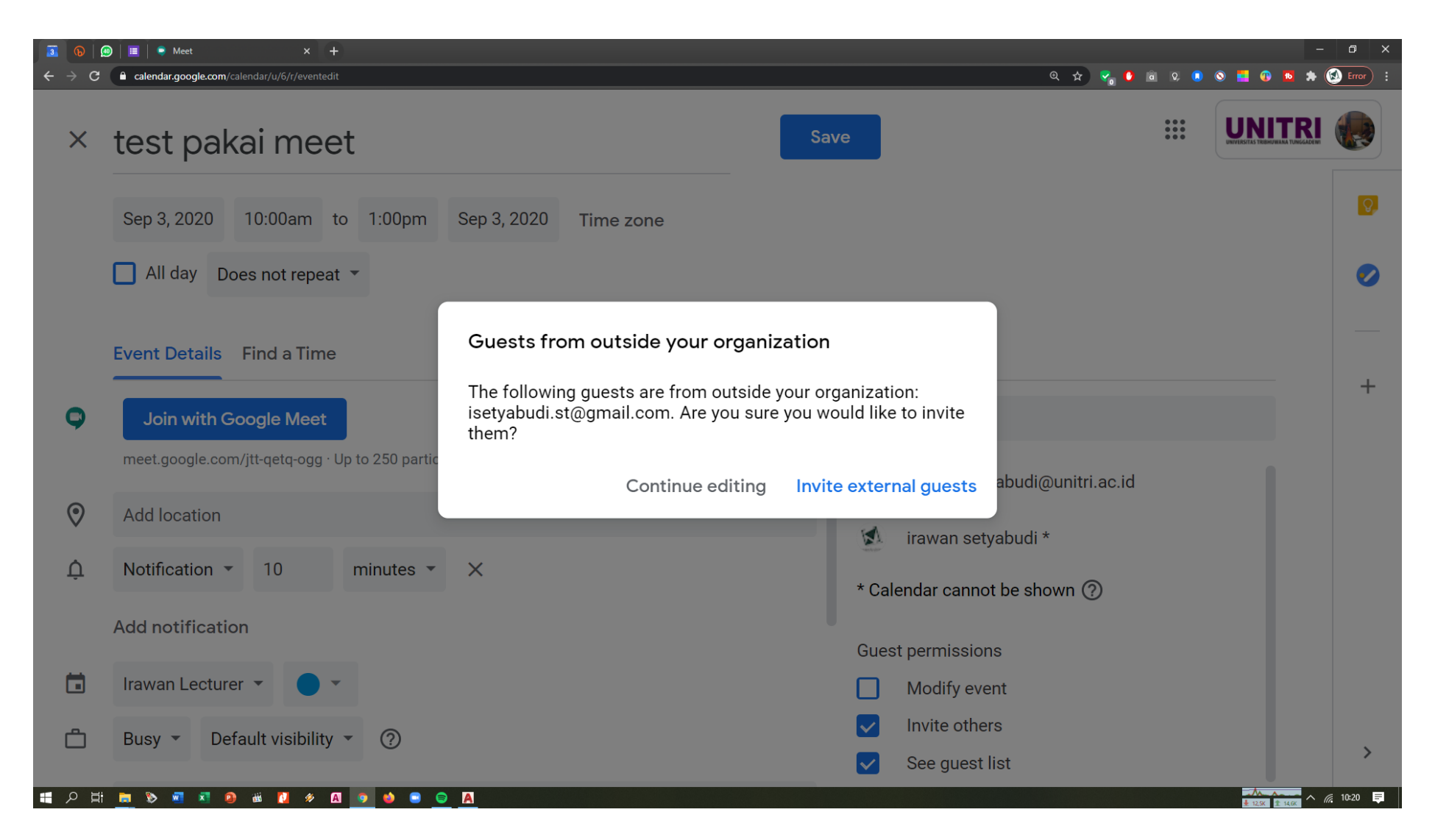

13. Oleh sebab menggunakan email gsuite unitri.ac.id maka gmail lain yang bersifat pribadi dianggap external guests, atau diluar organisasi, maka cukup tekan **invite external guests**

#### **Notifikasi**

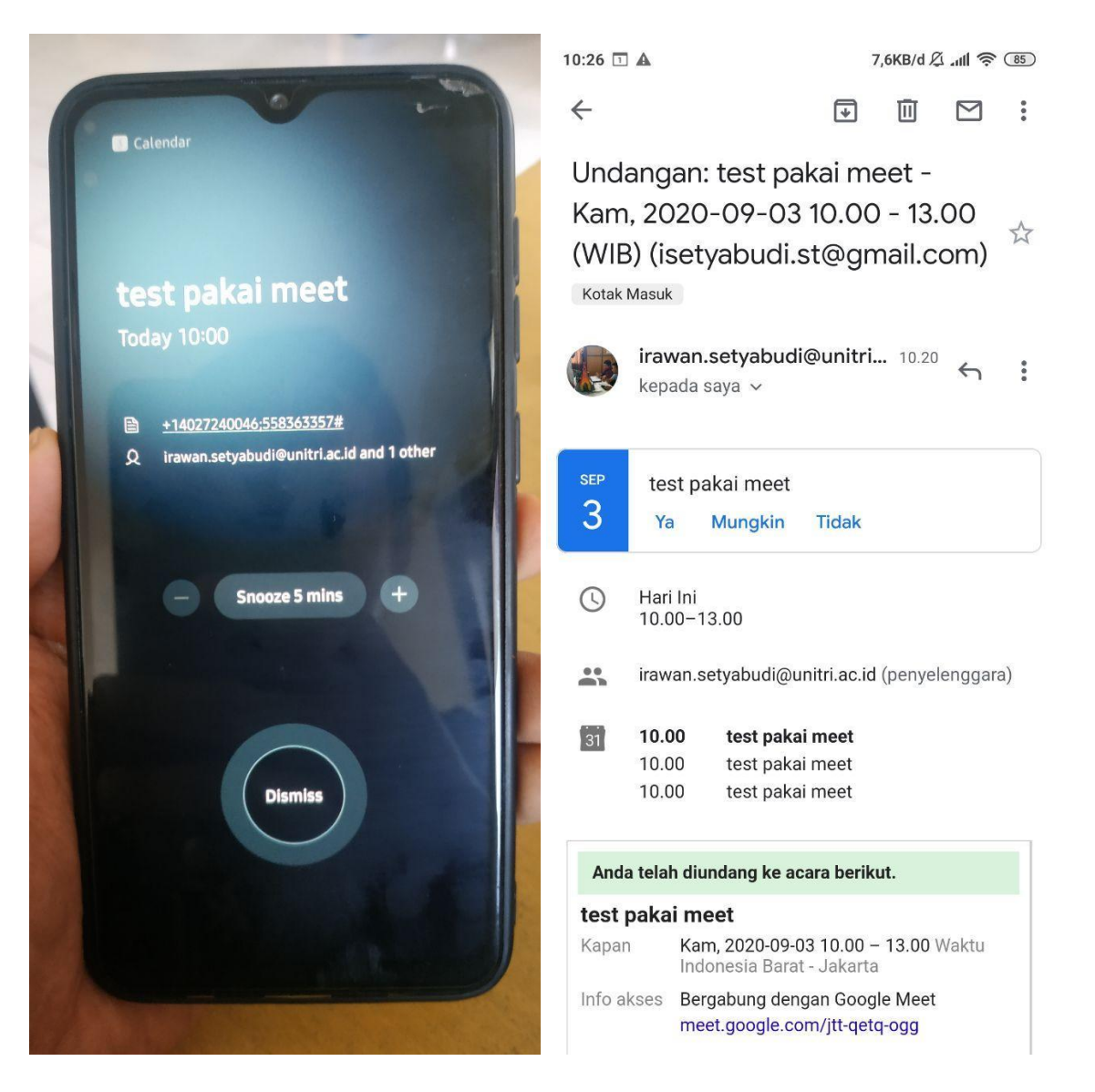

14. Contoh notifikasi yang muncul di hp peserta (kiri) dan contoh ketika email dibuka (kanan)

**12 |** P a g e

### **Mulai Rapat**

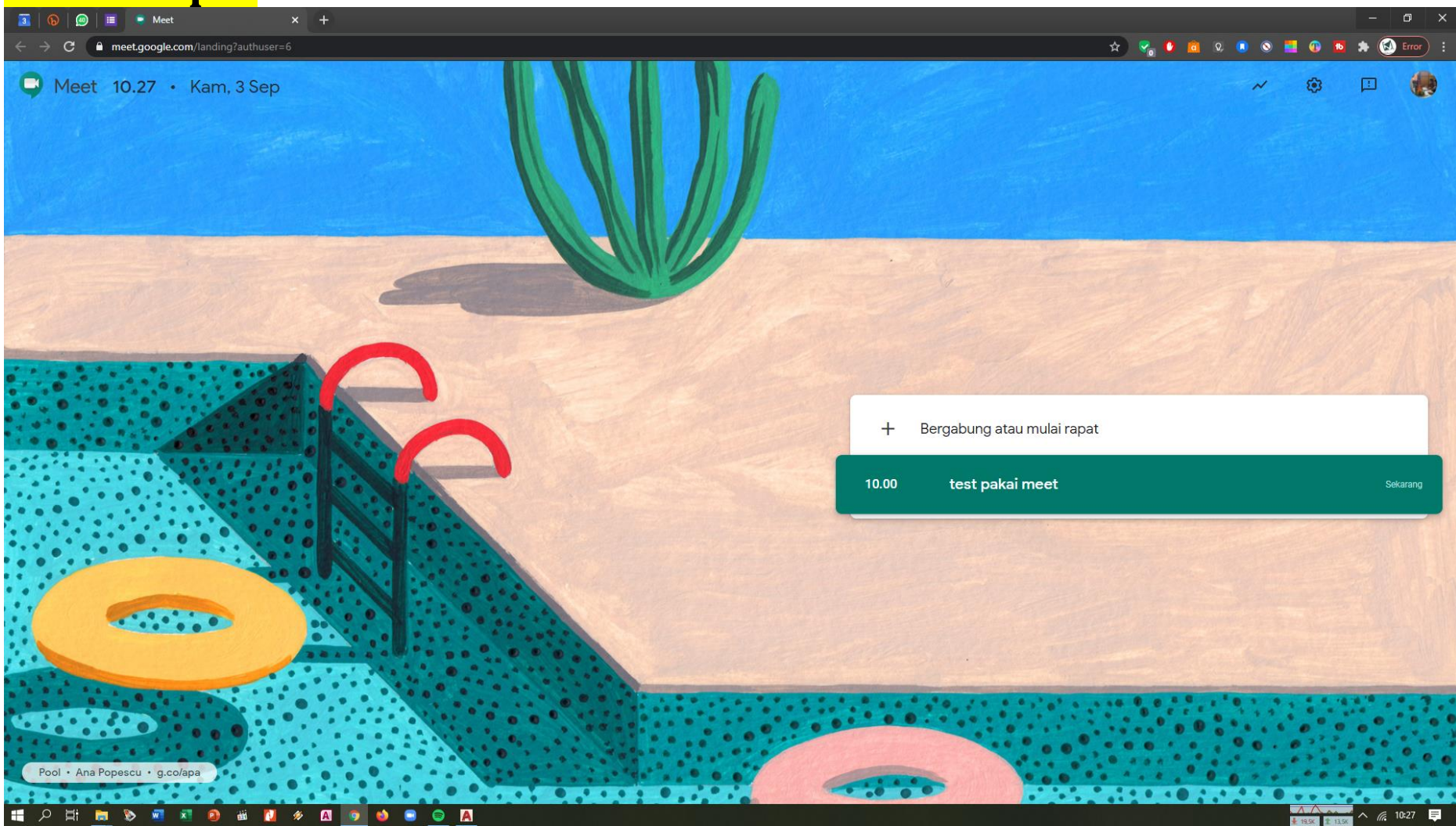

15. Pada browser anda silakan buka google meet lagi, jika Anda sebagai peserta/host dan email telah terdaftar di acara maka nama kegiatan akan muncul, silakan klik bergabung atau mulai rapat.

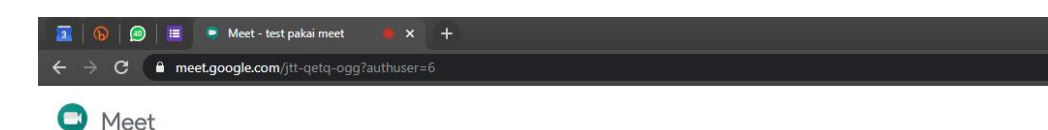

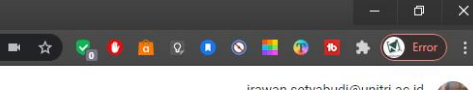

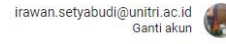

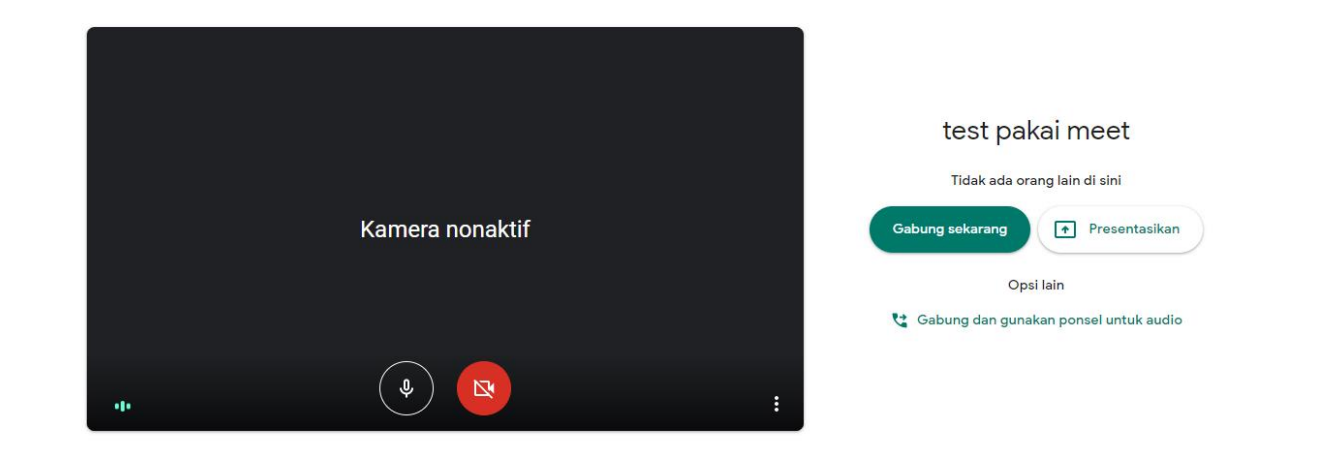

#### **HORNO HORNO HORNO**

 $\sim$   $\blacksquare$   $\approx$  10:27  $\blacksquare$ 

- 16. Kami sarankan klik 'gabung sekarang' daripada langsung 'presentasikan', karena dengan 'gabung sekarang' tool atau tombol pengaturan akan keluar, kita dapat mute peserta, menampilkan materi, melihat jumlah peserta yang hadir dan lain-lain sedangkan 'presentasikan' adalah tombol satu arah dan kita tidak bisa langsung berdiskusi
- 17. Kenali ikon tombol-tombol yang sering keluar, seperti ikon kamera, mikrofon, dan lain-lain

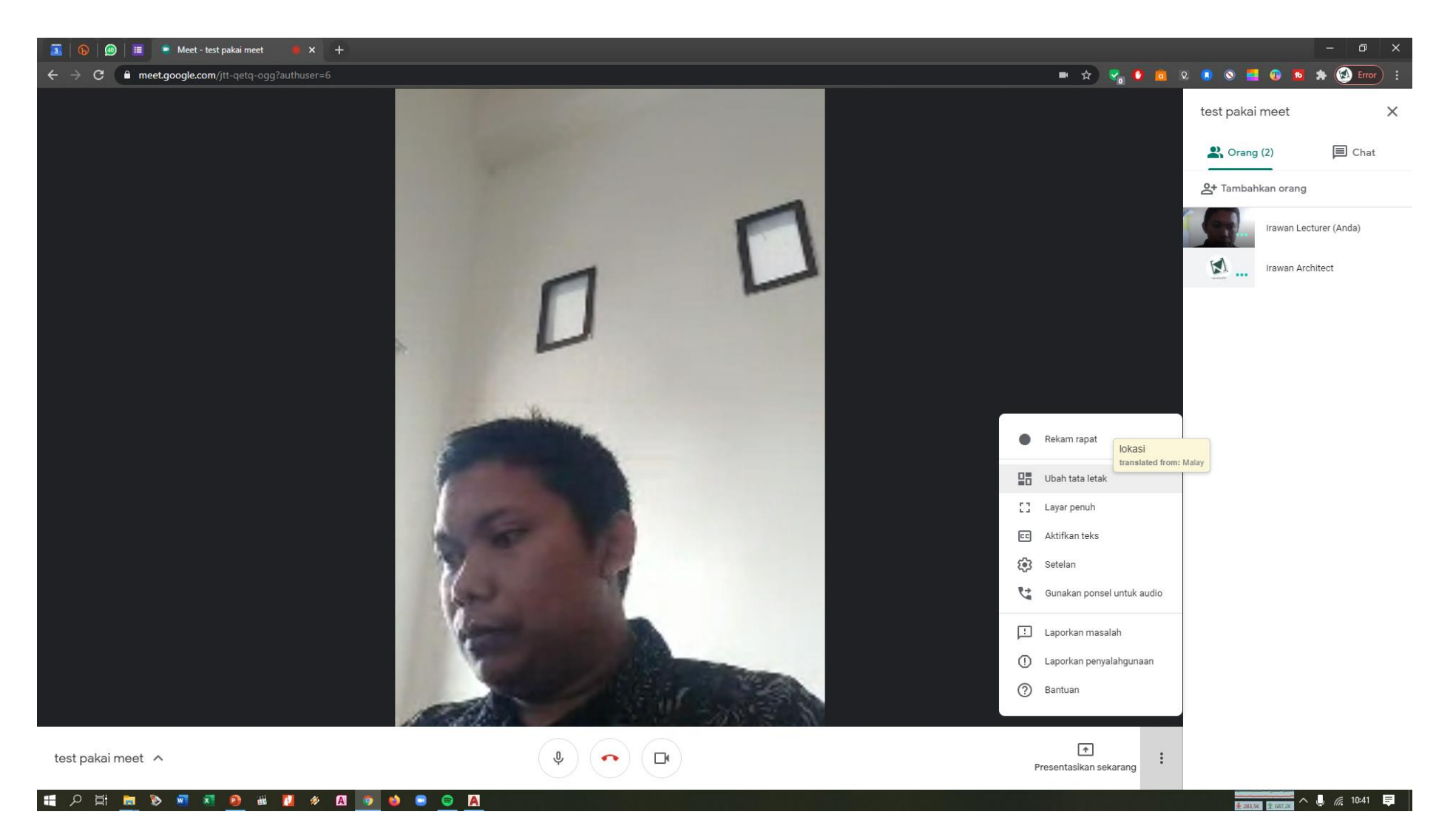

18. Ketika layar google meet aktif, maka akan tampil peserta dan pemateri/host. Pada pengaturan terdapat banyak pilihan. 19. Klik 'presentasikan sekarang' jika Anda ingin berbagi kepada peserta

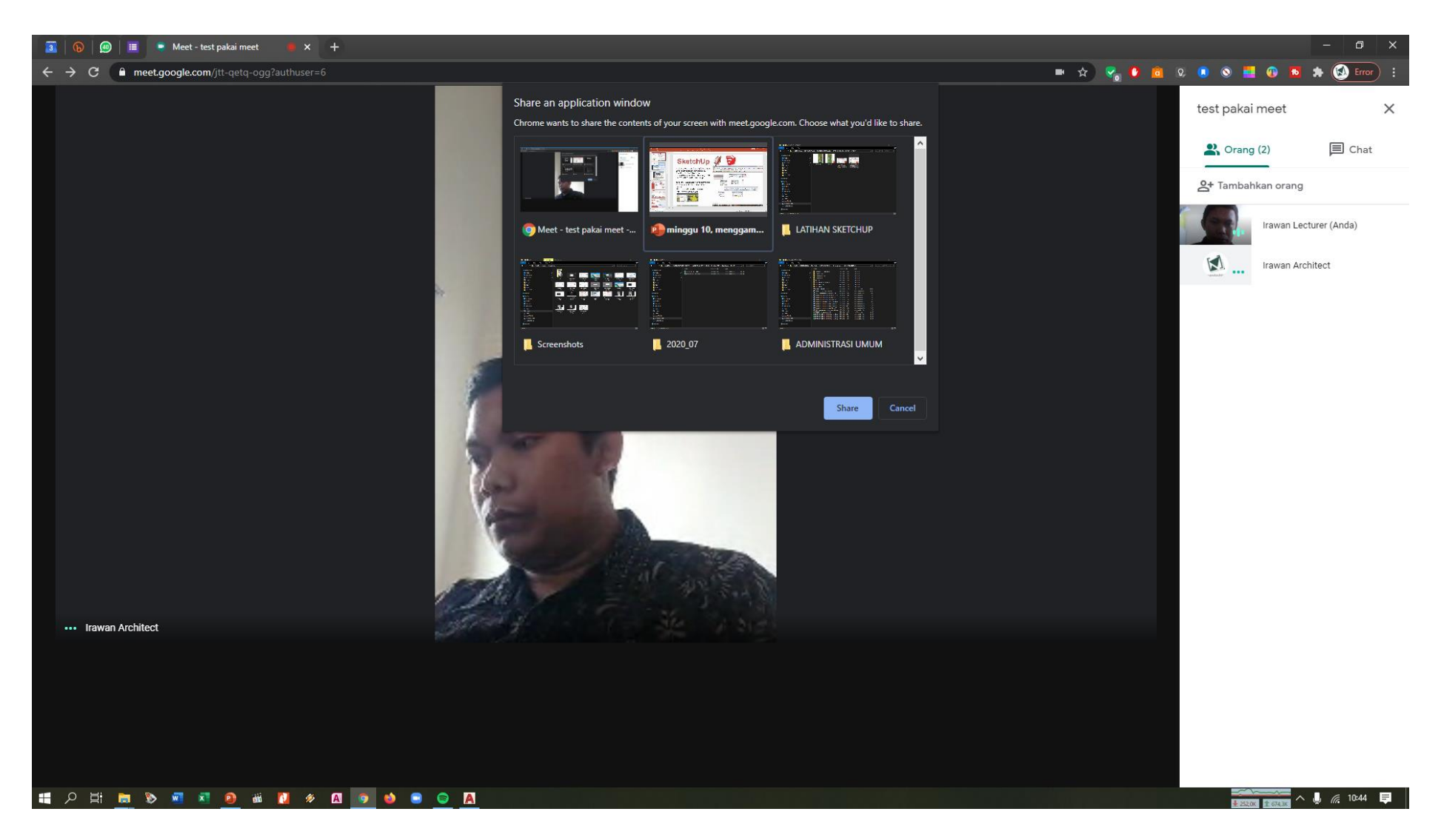

20. Pilih layar yang akan dipresentasikan, misalkan power point

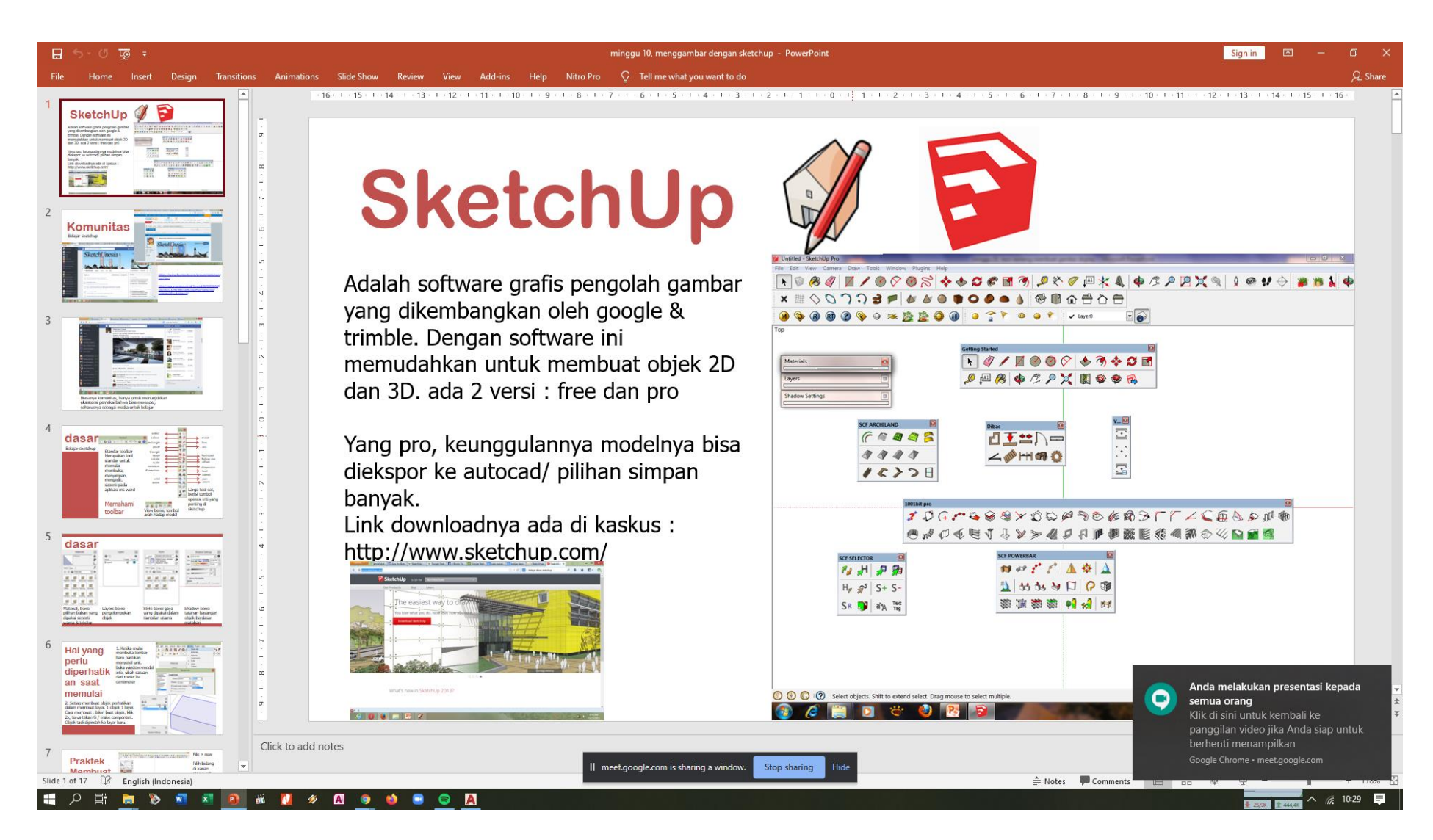

21. Contoh tampilan share screen dengan materi power point, dan pada layar tersebut ada keterangan : anda melakukan presentasi kepada semua orang, serta ada keterangan tombol stop sharing jika sudah selesai berbagi materi

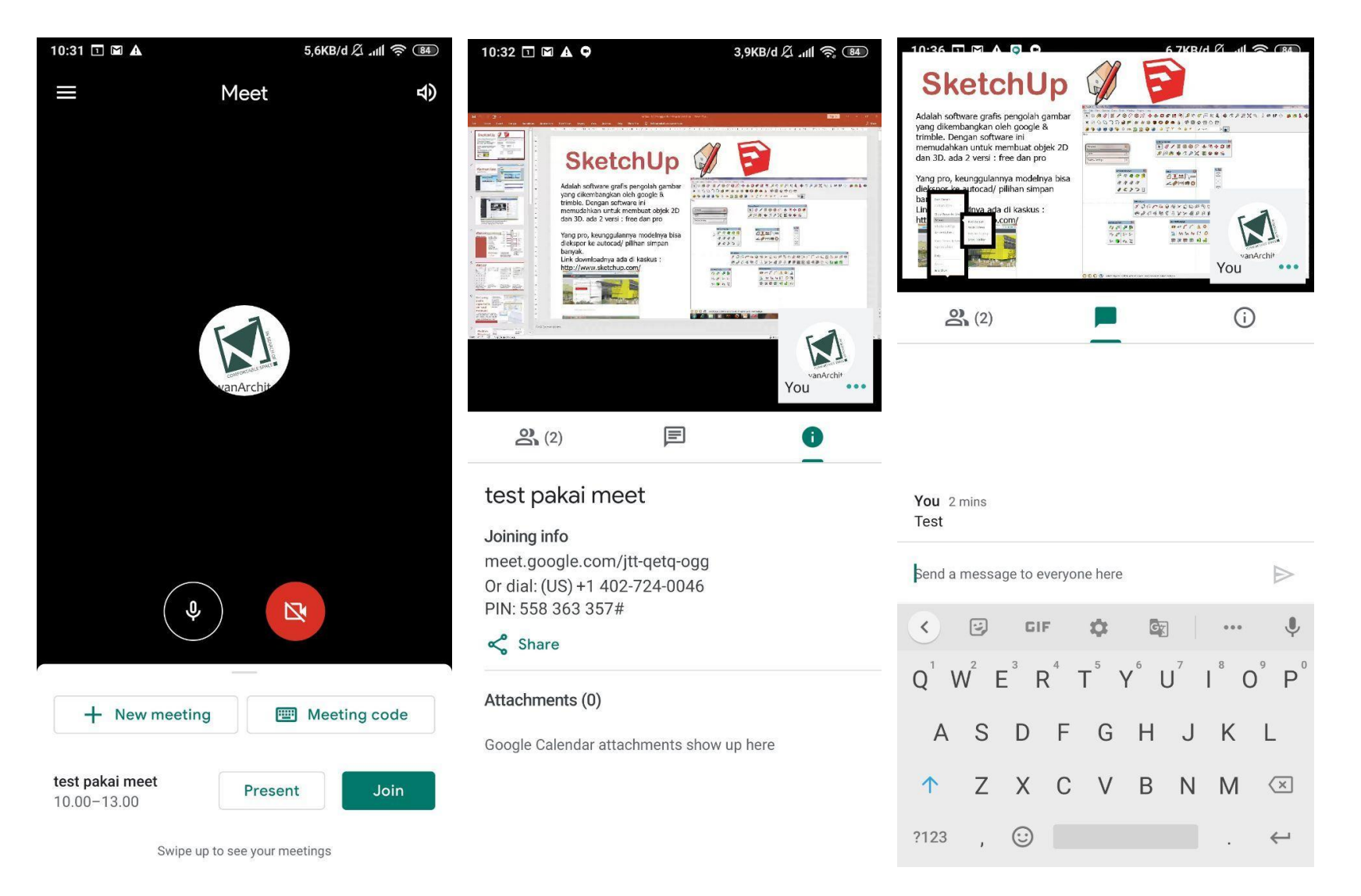

22. Bergabung di kelas juga bisa dengan menggunakan handphone, dengan alur yang sama ketika menggunakan laptop/desktop 23. Selain untuk rapat bisa juga digunakan untuk kelas perkuliahan

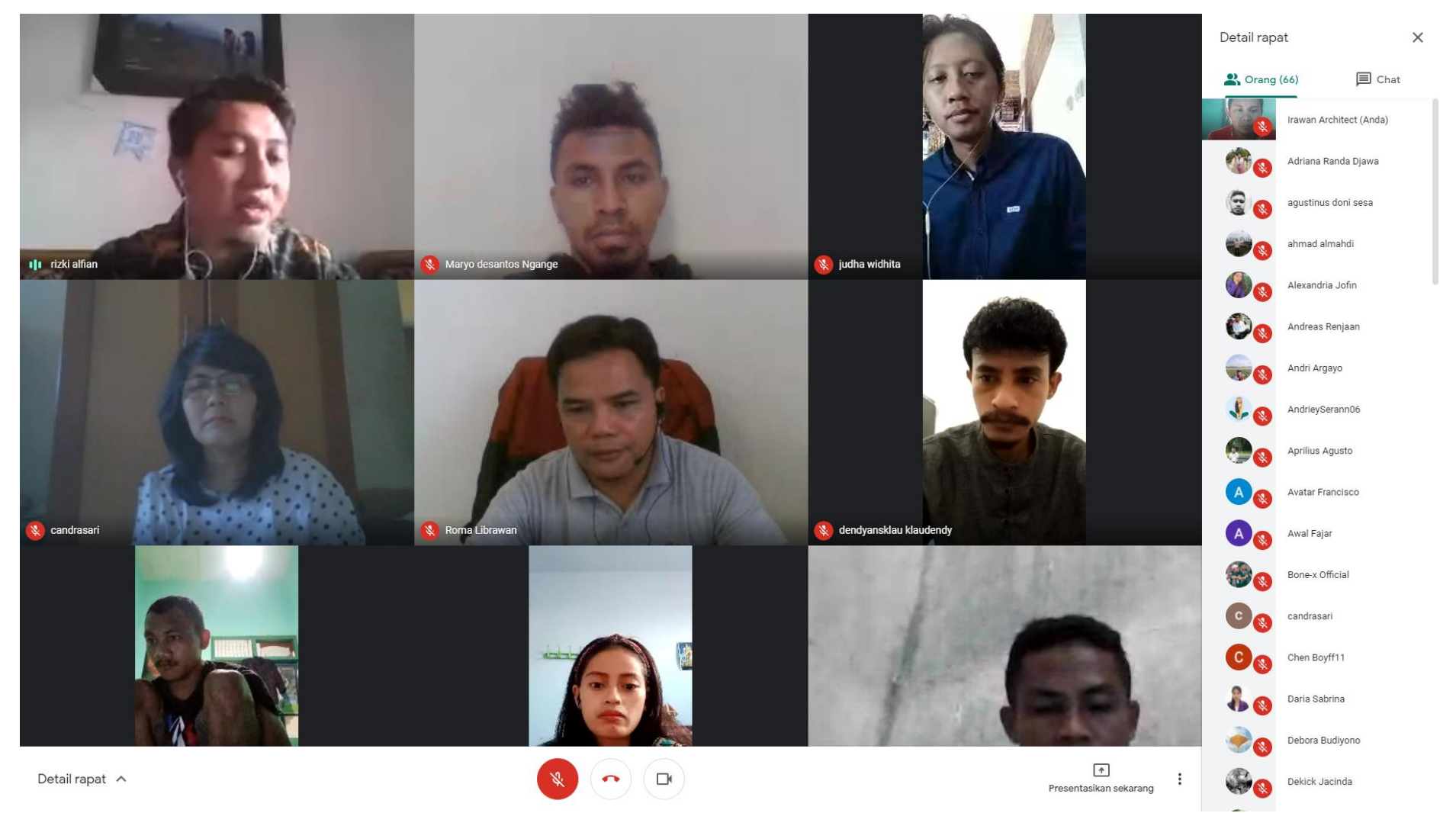

24. Contoh penggunaan google meet untuk kelas/forum dengan ukuran besar, dan sebagai alternatif penggunaan zoom. Pada google meet ini menggunakan akun gsuite sehingga selain berkapasitas besar dan tidak dibatasi oleh waktu

## **Fitur Lain : Dapat Terhubung dengan Google Classroom**

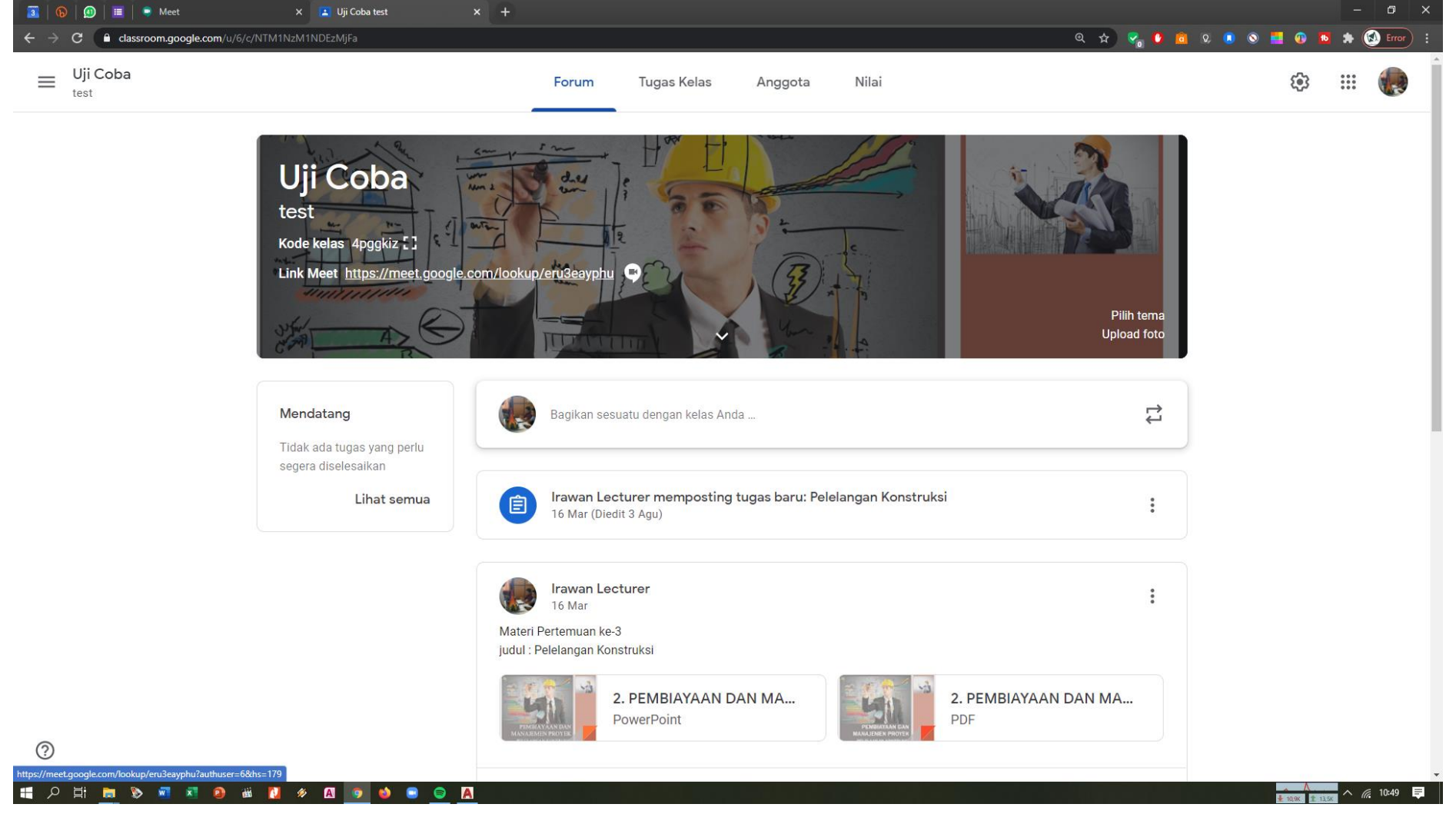

25. Jika Anda menggunakan google classroom dengan **email gsuite** akan menemukan fitur link meet, artinya classroom Anda langsung terhubung dengan google meet

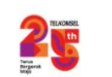

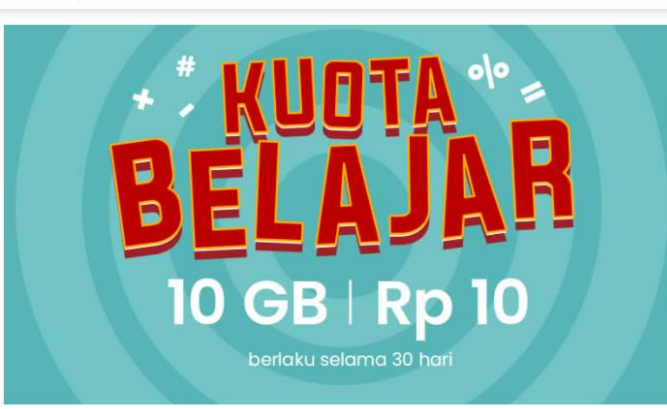

#### Merdeka Belajar Jarak Jauh dengan **Kuota Belajar Rp10!**

Aktifkan Kuota Belajar 10GB cuma Rp10 untuk menikmati akses lavanan ilmupedia dan Conference seperti Google Classroom. Rumah Belajar, Zenius, Quipper, Udemy, Duolingo, Sekolah.mu, Cakap, Bahaso, Cambridge Assessment English, Kipin School 4.0, Pijar Sekolah, AyoBlajar, Zoom, Google Meet, CloudX, UMeetMe, Microsoft Teams, Cisco Webex, dan ratusan elearning kampus/sekolah.

Aktifkan Sekarang!

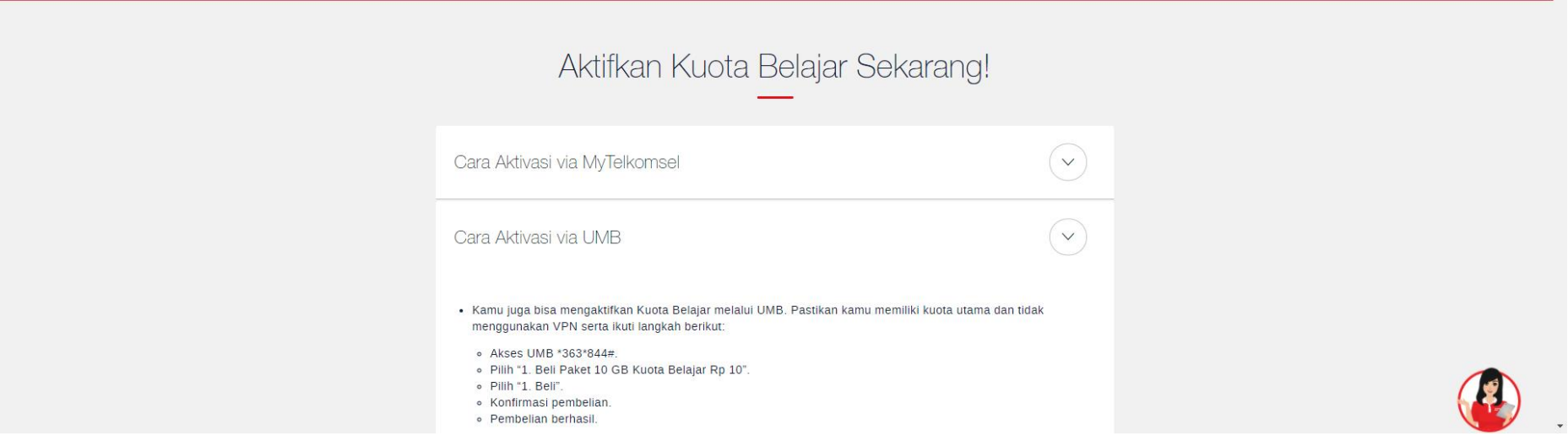

26. Pastikan menggunakan operator dengan koneksi stabil dan dengan harga paket yang relatif murah, agar rapat atau kelas tidak terganggu